# can-ij Documentation

**Release latest** 

Jun 08, 2022

# **CONTENTS**

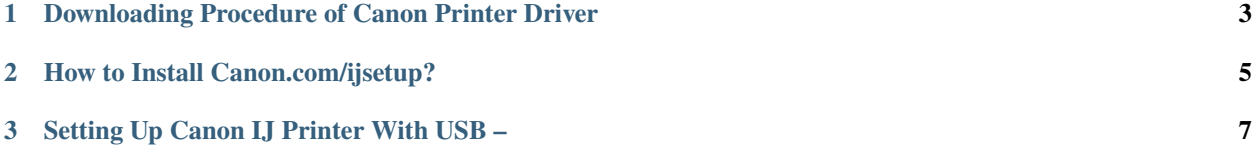

# **GET STARTED**

Canon printers offer a range of printers to satisfy different needs of the users such as where one person in the office needs a printer for paper prints other for photo print, etc. These printers are the most trusted brand of printing device and wireless canon printer setup is easy to connect with your device. Visit: [canon.com/ijsetup](https://can-ij.rtfd.io/en/latest/) and download your desired canon ij printer setup by entering the serial or model number of the printer setup.

#### **CHAPTER**

**ONE**

# <span id="page-6-0"></span>**DOWNLOADING PROCEDURE OF CANON PRINTER DRIVER**

#### **Steps to download the canon ij printer driver online are given below:**

- Start the process by opening your web browser and visit: [canon.com/ijsetup](https://can-ij.rtfd.io/en/latest/)
- Enter the serial number or product name you wish to download.
- Click on the download button to boost up the process of downloading.
- Wait for a while to get the product downloaded.
- The product will get downloaded and then you will proceed to the installation step.

#### **CHAPTER**

**TWO**

## **HOW TO INSTALL CANON.COM/IJSETUP?**

#### <span id="page-8-0"></span>**The following steps will help you install your wireless canon ij printer driver with your device easily. Go through with them:**

- 1. Open and start the printer and find the WPS button on the Wi-Fi router.
- 2. From the [canon.com/ijsetup](https://can-ij.rtfd.io/en/latest/) on your MAC, download printer drivers for Mac.
- 3. Open the file and run it.
- 4. Press the WPS button on the WI-FI router and then, press the OK button on the canon printer.
- 5. It will automatically connect using the network.
- 6. On Mac, click on ADD PRINTER and then, locate the printer.
- 7. Start the installation and complete it.

#### **CHAPTER**

#### **THREE**

### **SETTING UP CANON IJ PRINTER WITH USB –**

- <span id="page-10-0"></span>1. Make sure you have a USB cable.
- 2. From the web browser, go to the [canon.com/ijsetup](https://can-ij.rtfd.io/en/latest/) site and choose to set up a network connection via USB.
- 3. Jump next and wait for the Canon software to connect your printer to PC with the help of a USB cable.
- 4. Hit Next and get the driver for your printer and check whether you want to connect the printer to a particular network.
- 5. Then tap YES and hit the Complete button and jump to Add printer option.
- 6. Tap Add and get a driver from canon.com/ijsetup site.
- 7. Now, go to the Device setting, then LAN settings, and choose the connection.
- 8. Install Canon drivers, inkjet cartridges, and check the connections for your device.
- 9. Configure the Canon printer and Try printing.